## S3C6410 Mango64R2 Linux How to Compile and image Fusing

<http://www.mangoboard.com/> http://cafe.naver.com/embeddedcrazyboys Crazy Embedded Laboratory

www.mangoboard.com cafe.naver.com/embeddedcrazyboys CRZ Technology 1

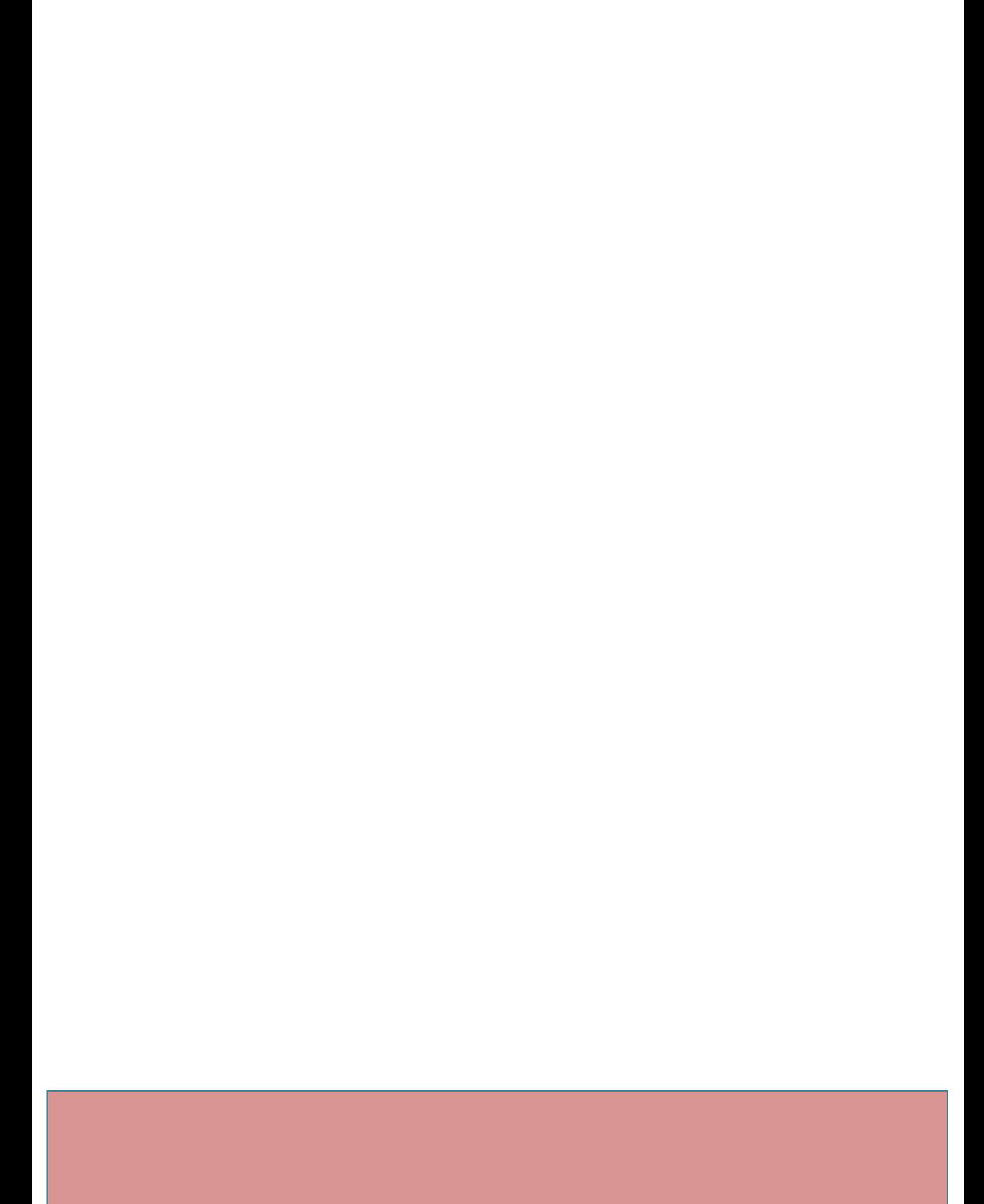

## Document History

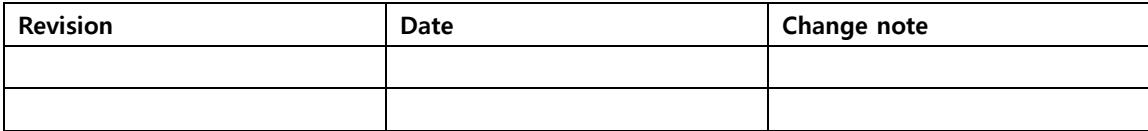

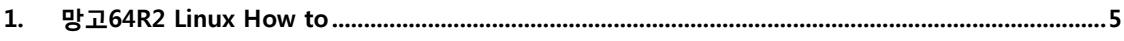

## <span id="page-4-0"></span>1. 망고64R2 Linux How to

[Environment Setting ] http://cafe.naver.com/embeddedcrazyboys/18501

[Nor Boot u-boot 실행 ] Mango64 : 1, 3, 5 On uart, usb otg PC와 연결 [ uart 드라이버 설치 링크 ] http://www.mangoboard.com/sub2.html?ptype=view&prdcode=1206140001&catcode=120000&page =1&catcode=120000&grp=&brand=&orderby=&searchopt=&searchkey=

터미널 프로그램 ( putty, Tera Term ] Baudrate : 115200 설정

전원일 인가하면 아래와 같이 출력 됩니다. Reset by XnRESET[RSTSTAT:0x1] VCO=1.064GHz

+-----------------------------------------------+

| S3C6410 USB OTG Downloader v0.2 (2008.07.04) + | System ID : Revision [ 0], Pass [ 1] + +-----------------------------------------------+

ARMCLK: 532.00MHz HCLKx2: 266.00MHz HCLK: 133.00MHz PCLK: 66.50MHz VIC mode / Sync Mode

USB host is not connected yet. Waiting for USB host connection. OTGDEV\_InitOtg: OK

!!! USB host is connected !!!

- Bulk In EP : 1
- Bulk Out EP : 2
- Speed : High
- Op Mode : DMA mode

Download & Run is selected

Select a file to download in DNW If you want to quit, press any key Select a file to download in DNW If you want to quit, press any key

0: Download & Run

1: Donwload Only

2: Upload Only

3: Select Op Mode

4: Program AMD NOR Flash

5: Suspend & Resume On/Off

6: Check Suspend Current

Select the function to test : 0 Select a file to download in DNW If you want to quit, press any key 입력 [Linux PC ] \$ cd image

\$ sudo ./smdk-usbdl -f u-boot.bin -a 57e00000

[Window pc 32bit only ]

dnw tool에서 downloader address : 0x57e00000

usb port -> transmit -> transmit 에서 u-boot.bin 선택

u-boot가 실행이 됩니다.

[U-boot Compile ]

\$ ./build\_uboot

[ Kernel Compile ]

\$ ./build\_kernel defconfig mango64r2\_7inch\_mrvl8787\_defconfig ; ./build\_kernel [ filesystem ] # sudo ./mkyaffs2image rootfs rootfs.yaffs2

Nor Booting : 1, 3, 5 ON [Linux PC ] usb 드라이버 확인 방법

[icanjji@icanjji-pc image]\$ lsusb

Bus 002 Device 016: ID 04e8:1234 Samsung Electronics Co., Ltd \$ cd image

\$ sudo ./smdk-usbdl -f u-boot.bin -a 51000000 [Window pc 32bit ] dnw tool에서 downloader address : 0x57e00000

usb port -> transmit -> transmit 에서 u-boot.bin 선택 nand scrub

dnw 51000000 # nand erase 0 40000; nand write 51000000 0 40000 u-boot가 nand write가 되었으므로 NAND Mode 로 부팅 Mango64: 1,2,5 ON

[kernel ]

# tftpboot tftpboot 51000000 zImage;bootm 51000000

## usb otg 로 [ nand write]

- u-boot write dnw 51000000

nand erase 0 40000;dnw 51000000 ;nand write 51000000 0 40000

# host pc linux # sudo ./smdk-usbdl -f u-boot.bin -a 51000000 - kernel write

nand erase 40000 300000;dnw 51000000;nand write 51000000 40000 300000

# host pc linux

# sudo ./smdk-usbdl -f zImage -a 51000000

- filesystem write

nand erase 400000 8000000;dnw 51000000

# host pc linux # sudo ./smdk-usbdl -f rootfs.yaffs2 -a 51000000

nand write.yaffs 51000000 400000 \$(filesize) " dnw tool" 하는 방법도 있습니다.

[nand boot] # After u-boot setenv bootargs "root=/dev/mtdblock2 rootfstype=yaffs2 init=/sbin/init console=ttySAC1,115200" setenv bootcmd "nand read 50008000 40000 300000;bootm 50008000" save reset

[NFS booting ] NFS 설정 http://cafe.naver.com/embeddedcrazyboys/4421 참조

\$ sudo vi /etc/exports

/home/icanjji/work \*(rw,no\_root\_squash,no\_all\_squash,sync,subtree\_check)

/home/icanjji/work 은 자신의 디렉토리 설정

\$ sudo /etc/init.d/nfs-kernel-server restart

이더넷을 보드에 연결 \$ cd image \$ sudo tar xf rootfs.tgz -C ~/work/nfsroot/rootfs

setenv bootargs "root=/dev/nfs  $rw$ nfsroot=192.168.3.9:/home/icanjji/work/nfsroot/rootfs init=/sbin/init ip=192.168.3.20:192.168.3.9:192.168.3.1:255.255.255.0:::off console=ttySAC1,115200 " setenv ipaddr 192.168.3.20; setenv gatewayip 192.168.3.1; setenv serverip 192.168.3.9  $ipaddr: \pm E$ [wifi test ]

- \$ insmod mlan.ko
- \$ insmod sd8787.ko
- \$ ifconfig mlan0 up
- \$ iwlist mlan0 scan
- \$ iwconfig mlan0 essid CRZ
- \$ udhcpc -imlan0

\$ ping 192.168.3.1

[camera test]

mknod /dev/video0 c 81 0

./capture

Full 화면 프리뷰 시 capture\_mt9t111.c 파일에서 아래와 같이 수정

#define PREVIEW\_WIDTH 800//640 //320 #define PREVIEW\_HEIGHT 480 //240

9